# **Creating Quizzes**

Creating a quiz involves a series of steps. After you name a quiz, you can access its tab menus to define general properties, restrictions, assessment, learning objectives, submission views and reports.

### **Contents**

| C | reating Quizzes                | 1  |
|---|--------------------------------|----|
|   | Create a quiz                  | 2  |
|   | Understanding Restrictions     | 6  |
|   | Dates and Restrictions         | 6  |
|   | Additional Release Conditions  | 7  |
|   | Optional Advanced Restrictions | 7  |
|   | Timing                         | 8  |
|   | Recommended Time Limit         | 8  |
|   | Enforced Time Limit            | 9  |
|   | Advanced Availability          | 10 |
|   | Understanding Assessment       | 12 |
|   | Assessment                     | 12 |
|   | Attempts                       | 13 |
|   | Understanding quiz objectives  |    |
|   | Understanding Submission Views | 14 |
|   | Default view                   | 14 |
|   | Additional view                | 14 |
|   | Create an additional view      | 15 |
|   | Understanding Reports Setup    | 17 |
|   | Create a Report                | 17 |

# Create a quiz

**Step 1:** From the navigation bar, select **Quizzes.** 

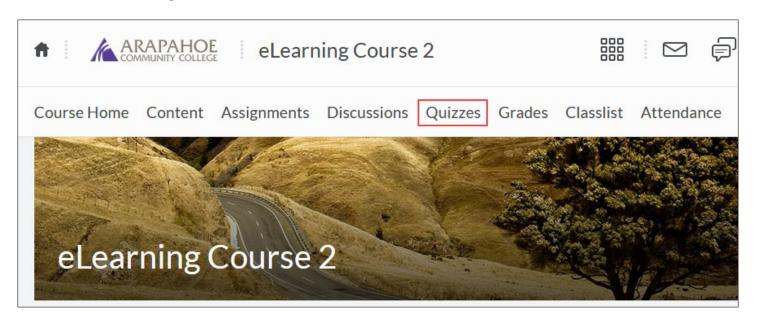

Step 2: On the Manage Quizzes page, select New Quiz.

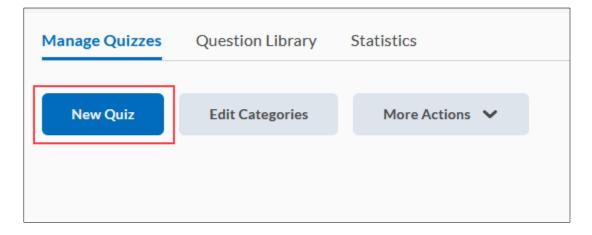

Step 3: Enter a Name for the quiz.

**Step 4**: Select a **Category** from the dropdown menu (optional) if you want to group your quiz with an existing category. If you have not set up categories for your quiz, you can also select **add category** to create a new category.

Select Add/Edit Questions to start adding your questions.

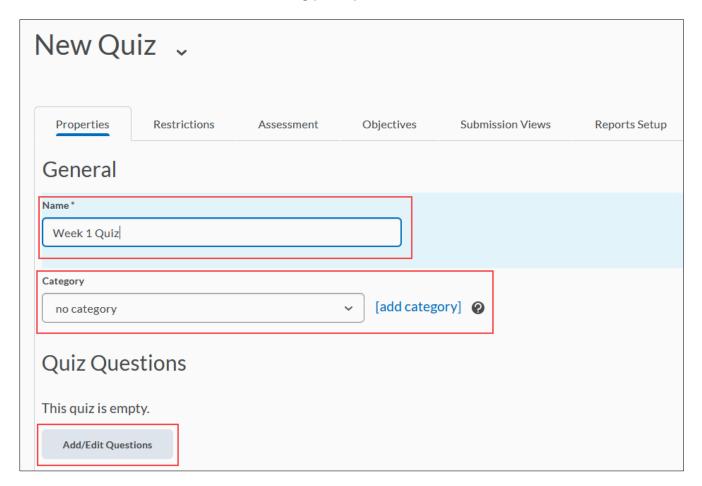

You can now create **New** questions using the appropriate options (question type) from the dropdown menu.

If you have existing questions in the **Question Library** that you would like to include in this quiz, select the **Import** button. When you have finished creating or importing questions, select **Done Editing Questions**.

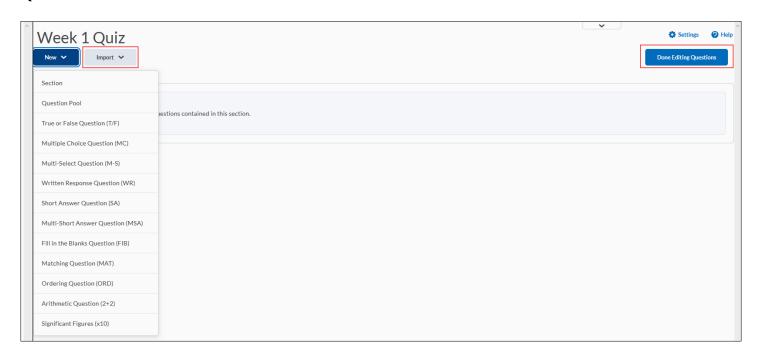

**Step 5:** To add a **Description/Introduction** to the quiz, select **Expand description / introduction**. To add a Page Header/Footer, select **Expand page header / footer** (both optional).

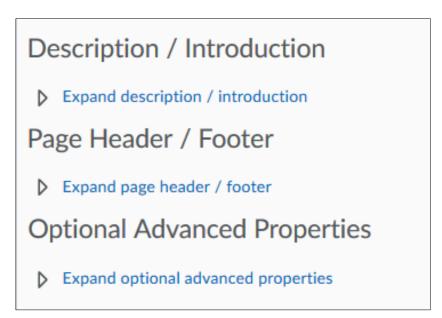

**Step 6:** Select **Optional Advanced Properties** to select from the following options:

- Allow hints: Allows users to access hints to questions.
- **Disable right click**: (Ctrl-select on a Mac) Prevents users from printing quiz questions by right-clicking on a question when taking a quiz.
- **Note**: This option is not compatible with Macs when using Internet Explorer or Safari.)
- **Disable pager and alerts**: Users cannot access the Pager tool if they have a quiz attempt in progress.
- **Notification Email:** The email address or comma-separated list of email addresses specified in this field receive a message each time a user completes a quiz attempt.
- Select Save to save your changes before going to the Restrictions tab.

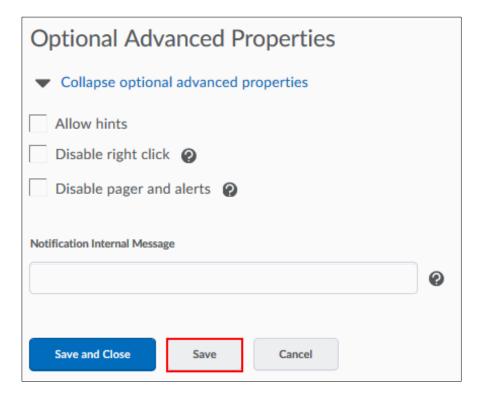

# **Understanding Restrictions**

### **Dates and Restrictions**

Unchecking the **Hide from Users** box allows users to see and take a quiz. You can specify a date range for which the quiz is available to users. You can also add quizzes associated with a date to your course calendar.

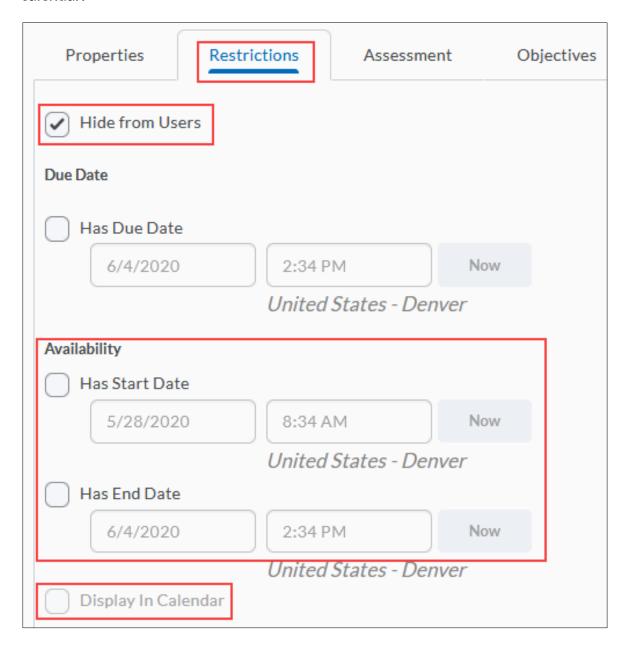

### **Release Conditions**

Create new, or attach existing release conditions if you want a quiz to be available to users only after they fulfill other specified tasks. Examples of release conditions include completing an Assignments submission, scoring a specified grade in a particular quiz, completing a survey, and being enrolled in a particular section. You can edit and change release conditions by selecting the **Remove** icon or **Remove** All Conditions.

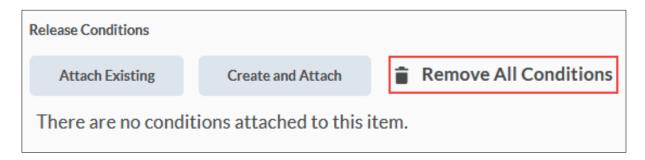

### **Optional Advanced Restrictions**

To specify additional quiz restrictions, select **Expand optional advanced restrictions**.

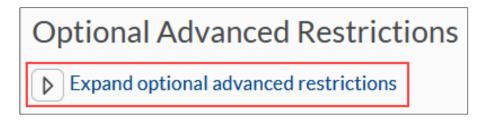

- Password: To access a quiz, users must enter the same password you specify here.
- IP Restriction: Users can only access a quiz from the IP address you specify here. Leave fields blank to allow multiple IP address access points. Select Add new IP Range to add Start and End addresses.

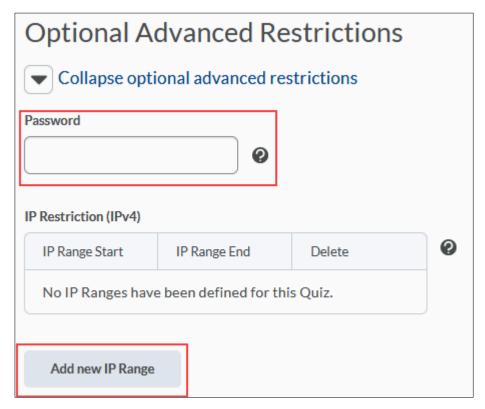

### **Timing**

You can specify a time limit that will be either recommended or enforced when users take the quiz.

### **Recommended Time Limit**

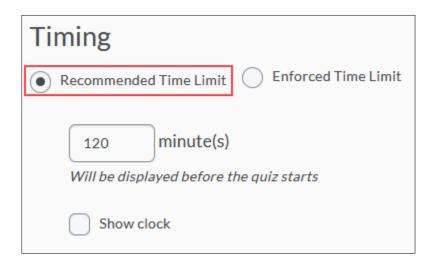

Select this option to give students an unlimited amount of time to complete the quiz but provide a recommended length of time.

#### **Enforced Time Limit**

Select this option to enforce a set amount of time to complete the quiz.

**Time Limit:** Enter a time limit for your quiz. The default time limit is 120 minutes.

**Grace Period**: Enter a grace period to allow users to submit their quiz without a late flag after the quiz time limit expires.

**Exceeded Time Limit Behavior:** If the student has not submitted the quiz by the end of the grace period, the quiz is flagged as having exceeded the time limit. You can choose from the following options:

- Allow the student to continue working: Student can continue working on the quiz attempt.
- **Prevent the student from making further changes**: Student can submit the quiz attempt without making further changes.

Allow the student to continue working, but automatically score the attempt as zero after an extended deadline: Student can continue working. Quiz will be automatically scored as zero after the specified limit.

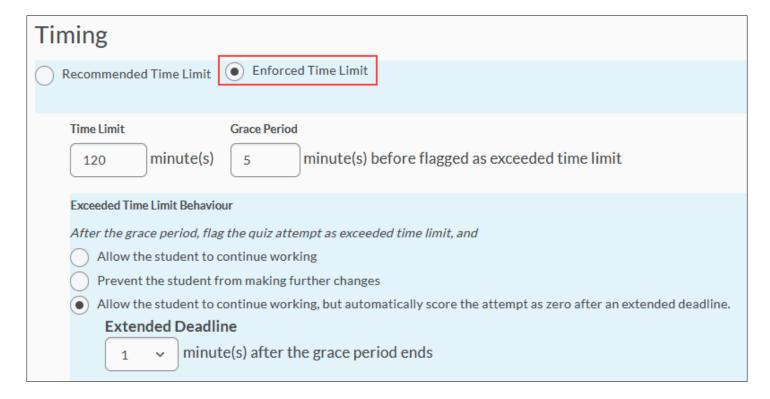

### **Advanced Availability**

You can search and assign specific users a different set of quiz availability dates and late submission properties. Special access properties enable you to increase the time limit for special-needs users and allow different start and end dates for individual users.

Step 1: Select Add Users to Special Access.

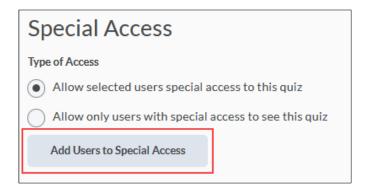

**Step 2:** Select the **Special Access Properties** you would like to assign. You will be able to modify the **Due Date**, **Availability**, **Timing**, and number of **Attempts** allowed.

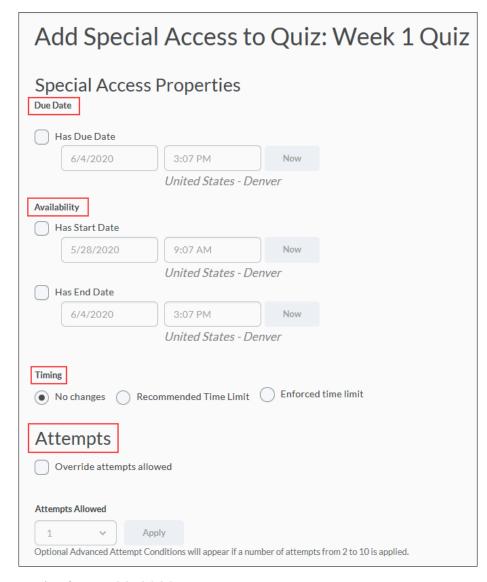

Step 3: Select the Users you are allowing special access. Select Add Special Access.

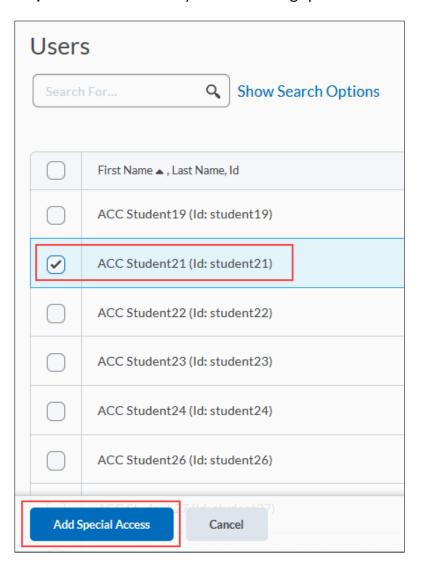

**Step 4:** Select **Save** to save your changes.

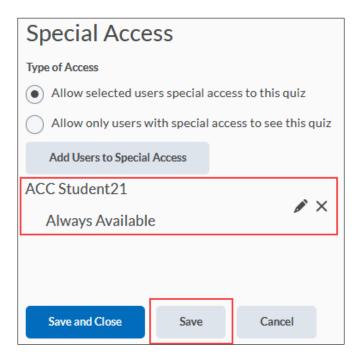

## **Understanding Assessment**

#### **Assessment**

Automatic Grade: Users can see quiz grade immediately after completion and submission.

**Grade Item:** Associates this quiz with a Grade Item in the grade book. You can select an existing grade item from the dropdown menu or create a new grade item by selecting **add grade item**. You can cause quiz scores to be automatically exported to the associated grade item by selecting **Allow automatic export to grades.** 

**NOTE:** Please make sure that your grade item value matches the quiz point value.

**Auto Export to Grades:** The system can send auto-graded attempt scores directly to the grade book if a quiz is associated with a grade item.

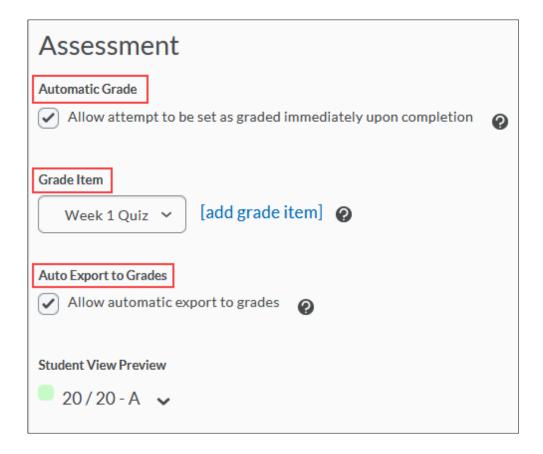

### **Attempts**

You can allow users one or more quiz attempts and calculate a grade based on their highest attempt, lowest attempt, first attempt, last attempt, or average of all attempts.

Select **Save** to save your changes.

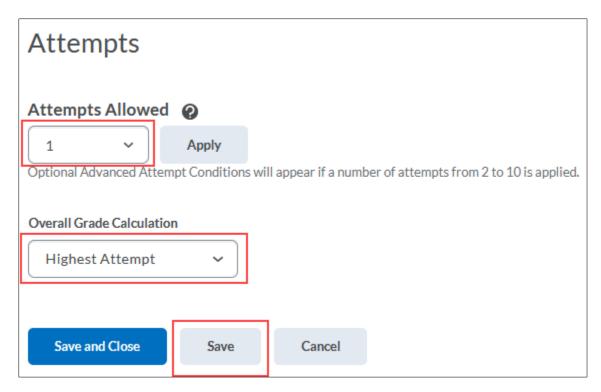

# Understanding quiz objectives

You can associate a quiz with a set of learning objectives and a competency structure that was set up previously.

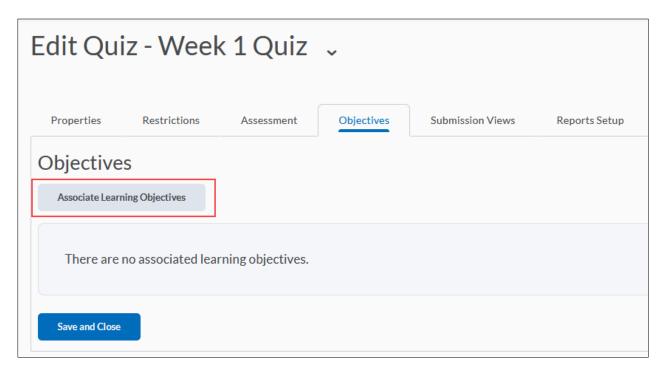

# **Understanding Submission Views**

### **Default view**

A default quiz submission view will appear to users after each quiz attempt submission.

To make changes to the **Default View**, select it.

#### Additional view

You create an additional view to use by selecting Add Additional View.

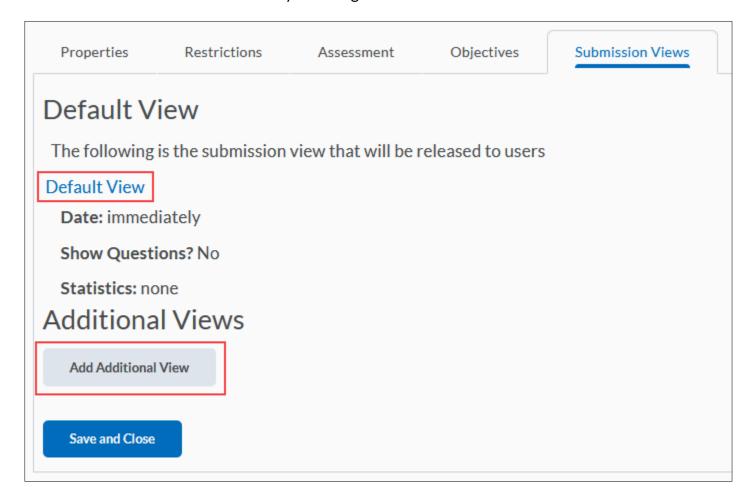

### Create an additional view

After selecting **Add Additional View**:

• In the View Properties section give the new view a name and add a message, (optional) that will display to users after each submission.

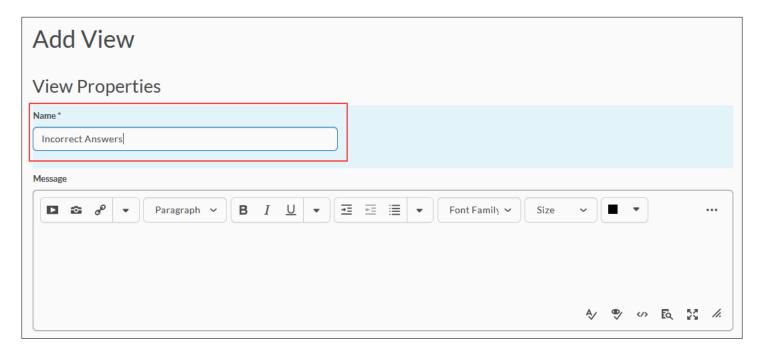

- In the View Restrictions section you may set a date and time to determine when users will see
  the submission view.
- You can also limit the IP Address and the amount of time (in minutes) that the view will be available (Limited Duration).

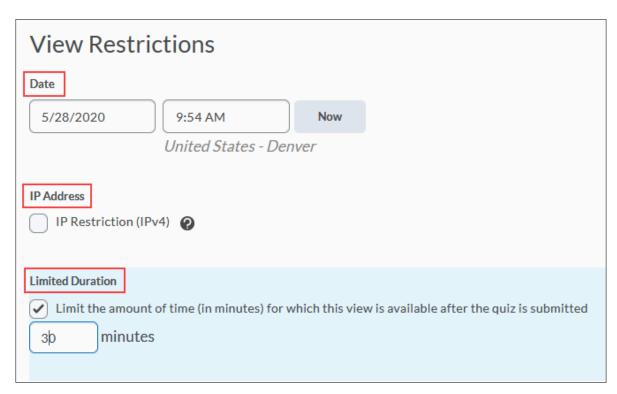

In the View Details section, under Show Questions?, after selecting Yes, you can customize settings to:

- Show questions answered incorrectly
- Show questions answered correctly
- Show all questions without user responses
- Show all questions with user responses
- Show question answers

You can also choose whether or not to:

- Show question answers
- Show question score and out of score

Whether you select **Yes** or No, you can choose to **Show attempt score and overall score** and **Show class average** and **Show score distribution** (under Statistics).

After changes are made, select Save.

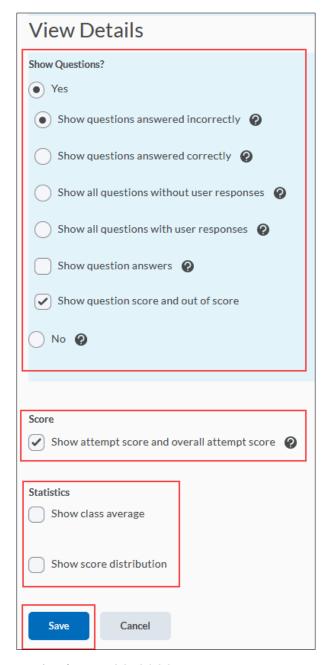

# **Understanding Reports Setup**

Use quiz reports to gather information on user performance. Quiz reports are different from quiz statistics; they collect and present more types of information than is available through statistics. Choose a report type to display question statistics, question details, users statistics, attempt details, or user attempts. You can also select a release date and choose which roles have permission to view each report.

### **Create a Report**

Select Add Report.

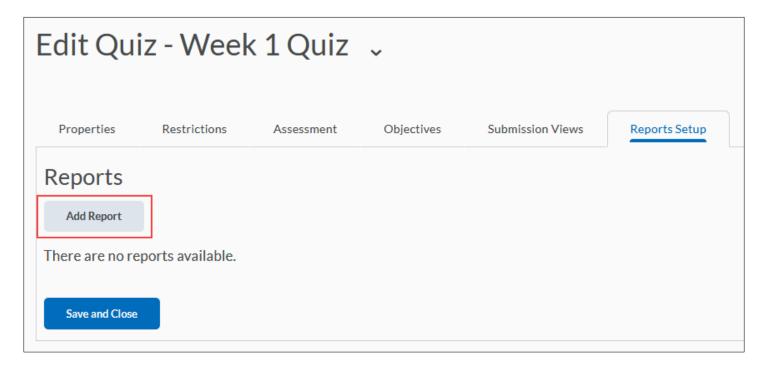

### Type in a **Report Name** and select a **Report Type**:

### Question Statistics includes options for:

- Display class average
- Display score distribution
- Include bonus questions
- Show Out Of value
- Display Standard Deviation
- Display Point Biserial
- Display Discrimination Index

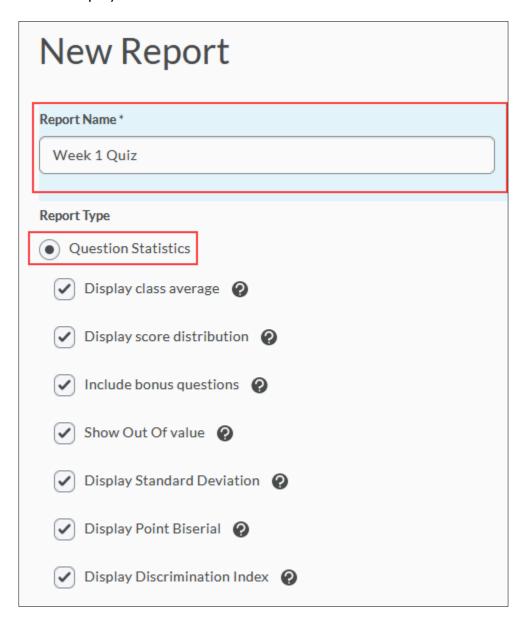

### **Question Details includes:**

- Display difficulty for each question
- Include text responses
- Include bonus questions
- Display private comments from sections
- Display Standard Deviation
- Display Point Biserial
- Display Discrimination Index

| Question Details                         |
|------------------------------------------|
| Display difficulty for each question 2   |
| Include text responses ②                 |
| Include bonus questions ②                |
| Display private comments from sections ② |
| Display Standard Deviation ②             |
| Display Point Biserial 2                 |
| Display Discrimination Index <b>②</b>    |

#### **Users Statistics** includes:

- Display class average
- Display score distribution
- Display Org Defined ID

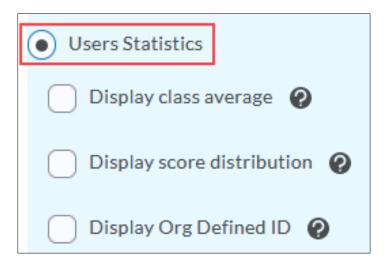

### Attempts Details includes:

- Display Org Defined ID
- Display attempt duration

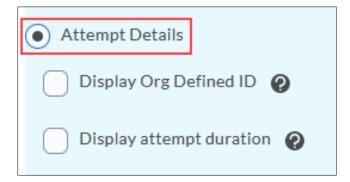

### **User Attempts** includes:

• Display Org Defined ID

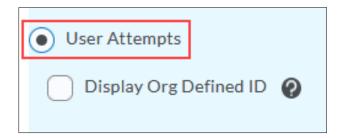

In the **Release** section you can choose to **immediately** release the report after a quiz submission, or enter an alternate date and time.

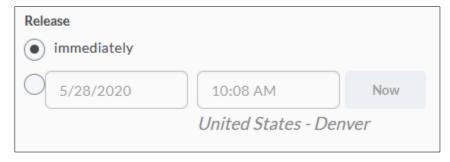

In the **Release Report To** section, select the check boxes next to the roles you want to release the report to.

Select **Save** to save your report.

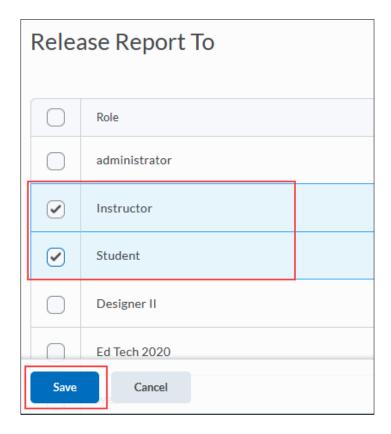

Finally, you can select **Save and Close** to save all your quiz edits and go back to **Manage Quizzes.** 

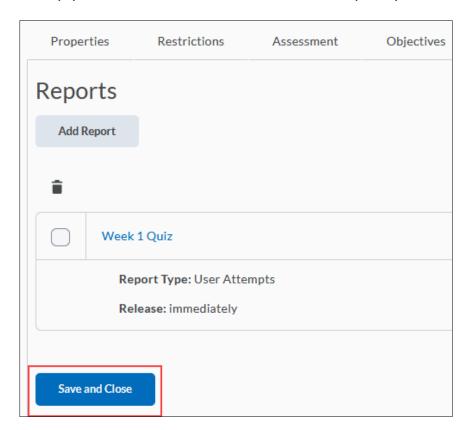